## How to Set Email Out Of Office: Kerio Webmail

1. Sign in to Kerio Webmail, and click your email name in the top right of the browser window. Choose 'Out Of Office' from the dropdown Menu.

SAVE

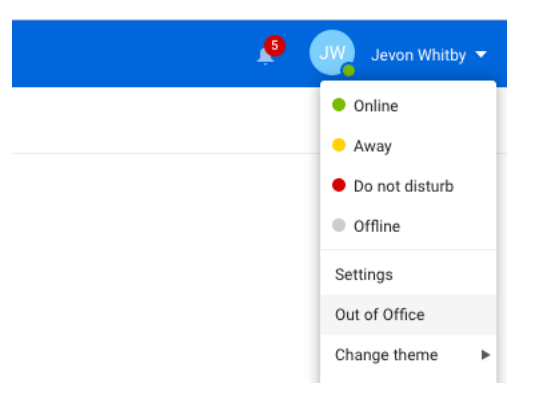

2. Tick 'Send Out Of Office Message', choose the date and time period you wish your Out Of Office to remain active for, enter the message you wish to use for your Autoreply in the text field, and click 'Save'.

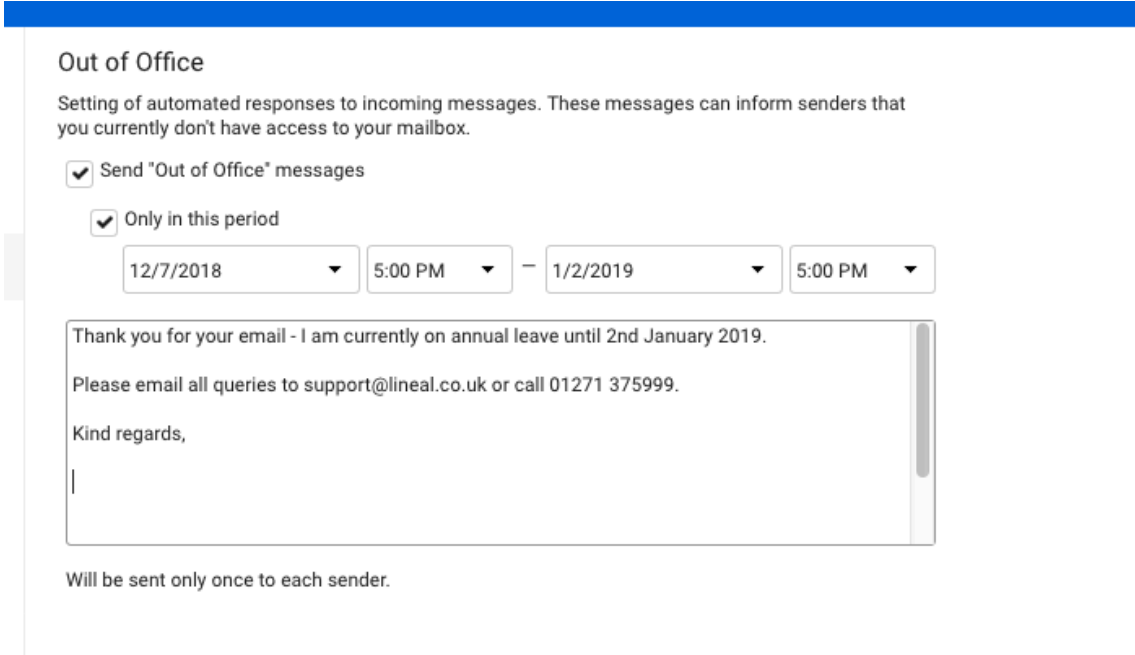